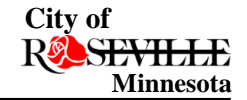

#### **1) Visit the online citizen portal**

❖ Click the link below to be brought to the online portal or input link into your browser address bar: ❖ [www.cityofroseville.com/epermits](http://www.cityofroseville.com/epermits)

#### **2) Log in (or create an account for new users)**

- a) Enter your username or email
- b) Enter your password
- c) Click the **Login** button
	- ❖ If you do not have an account, you can create one by clicking **Register for an Account**
	- ❖ If password is unknown, choose the **I've forgotten my password** option or call us at 651-792-7013 for a password reset

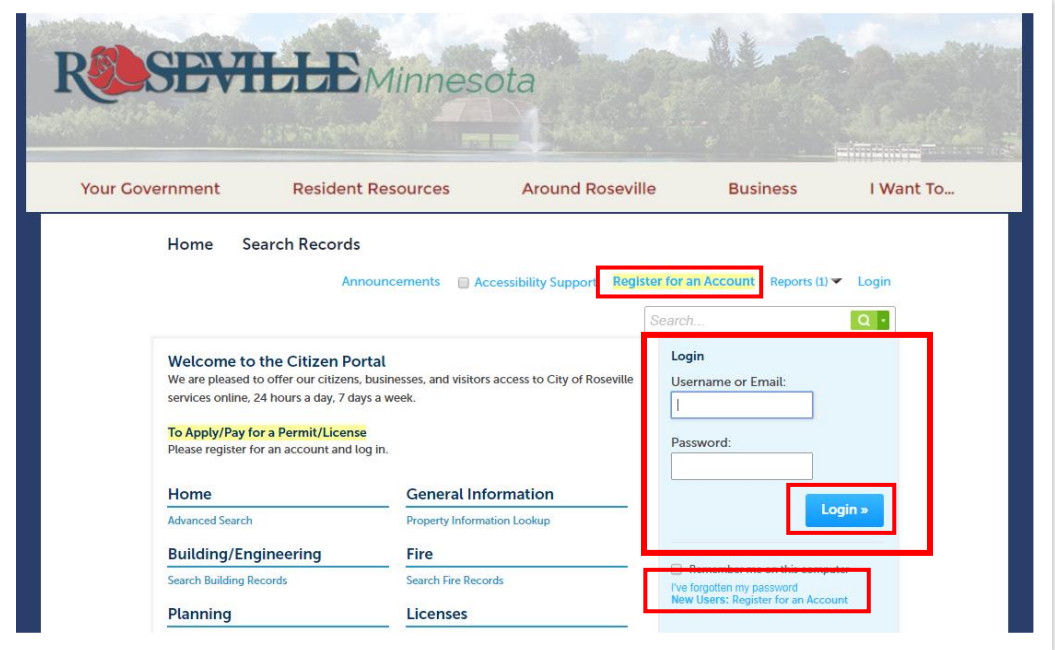

#### **3) Submit an application**

- a) Hover over **Submit Application**
- b) Select **Licenses/Registrations** from the dropdown menu

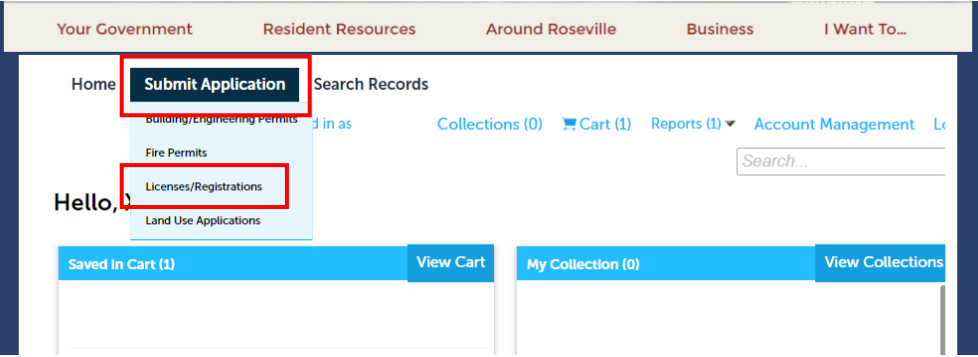

### **4) Read and accept the terms and conditions regarding use of online portal**

- a) Check the **I have read and accepted the above terms** box
- b) Click the **Continue Application** button

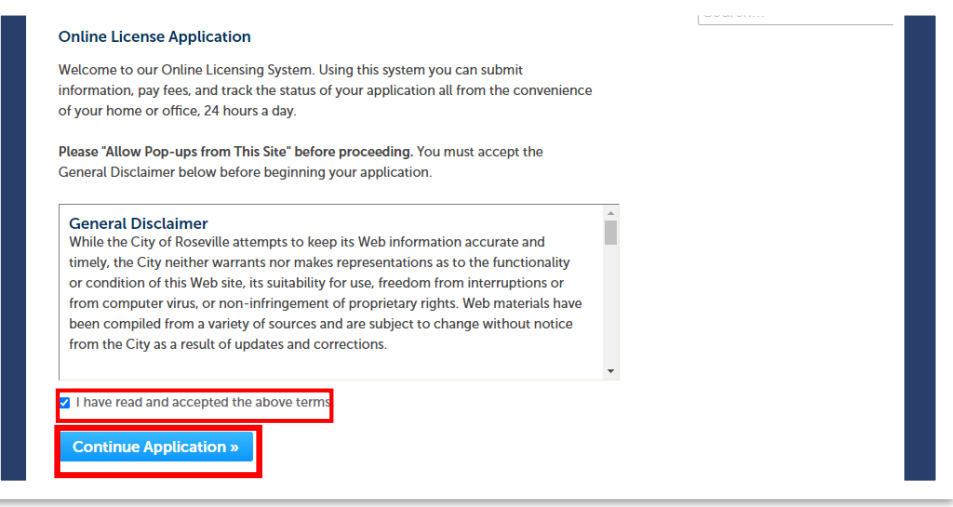

#### **5) Select Short-Term Rental License Application**

- a) Scroll downwards and click **Rental Housing** to expand
- b) Select the **Short-Term Rental License Application** option
- c) Click the **Continue Application** button

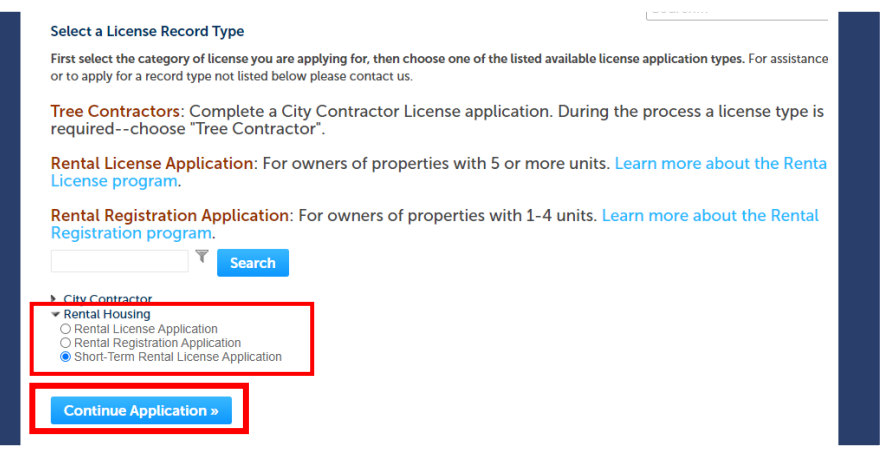

# *Step 1: Short-Term Rental*

### **6) Address**

- a) Enter ONLY the street **number** (for best results) and/or only the street **number** and street **name** ❖ Entering in only a portion of the Street Name would also suffice
	- (i.e. "County" for "County Road B", "Lar" for Larpenteur," etc)
- b) Click the **Search** button

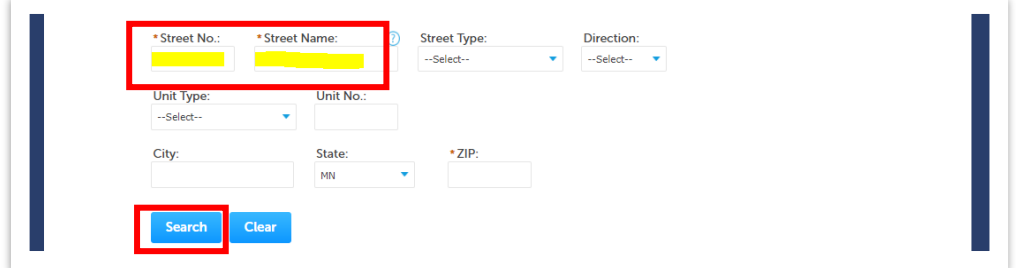

❖ Parcel and owner information should fill automatically **OR** an Address Search Result List box will pop up

- c) Select the proper address by clicking the circle to the left
- d) Scroll down and click the **Select** button

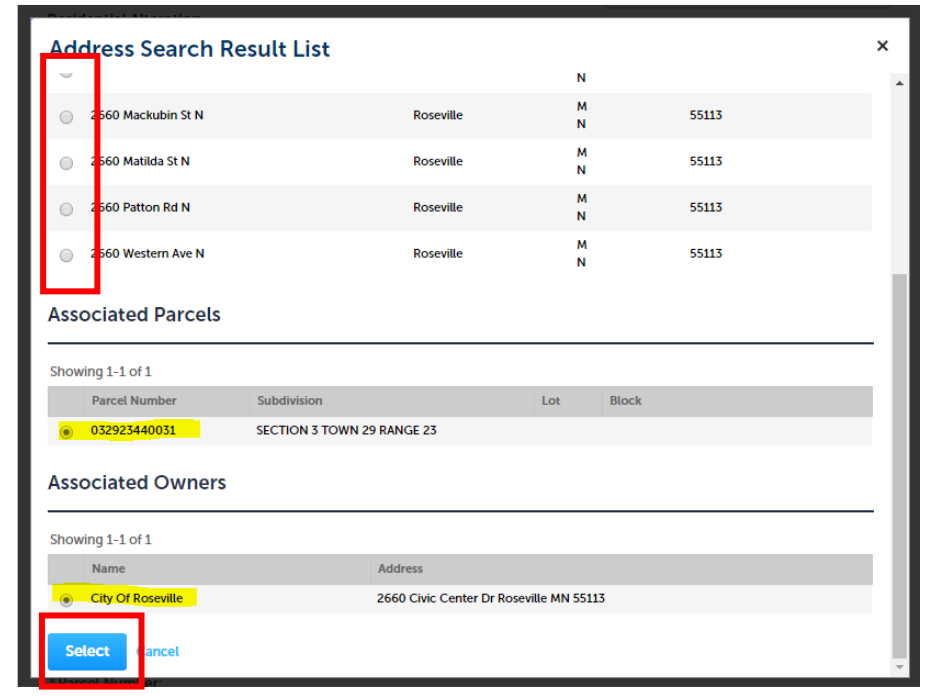

❖ Parcel and owner information should fill automatically

❖ Owner information can be manually changed if it is not up to date

#### **7) Property Owner**

- a) Select the **Select from Account** button
- b) Your contact information should be automatically added

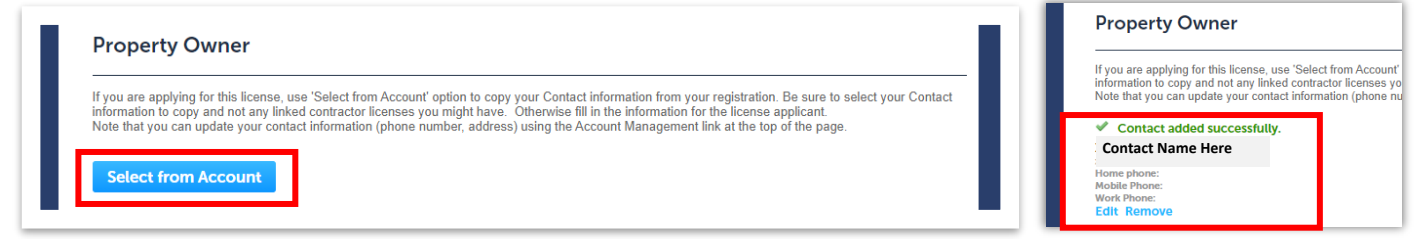

#### **8) Agent**

❖ This section is only to be filled in if another party manages the rental unit. If you own AND manage the unit yourself, LEAVE THIS BLANK.

## **9) Custom Fields**

a) Select type of unit from the dropdown menu

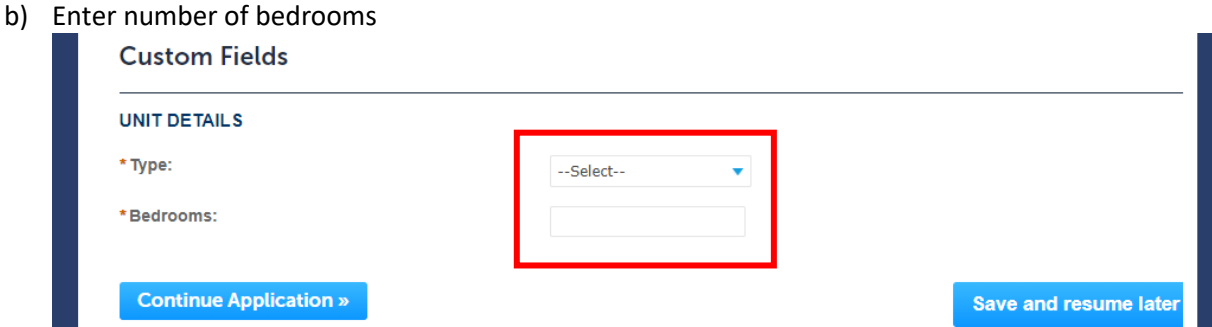

c) Click the **Continue Application** button

# *Step 2: Review*

# **10) Review Application Information**

- a) Read terms at the bottom and check the **By checking this box, I agree to the above certification** box
- b) Click the **Continue Application** button after reviewing application

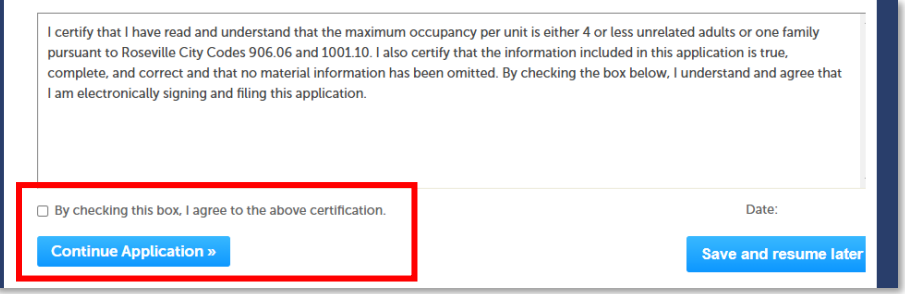

# *Step 3: Pay Fees*

## **11) Submit Payment**

a) Review Fees: Select **Check Out** to pay now or **Continue Shopping** to apply for more applications and pay for all at once

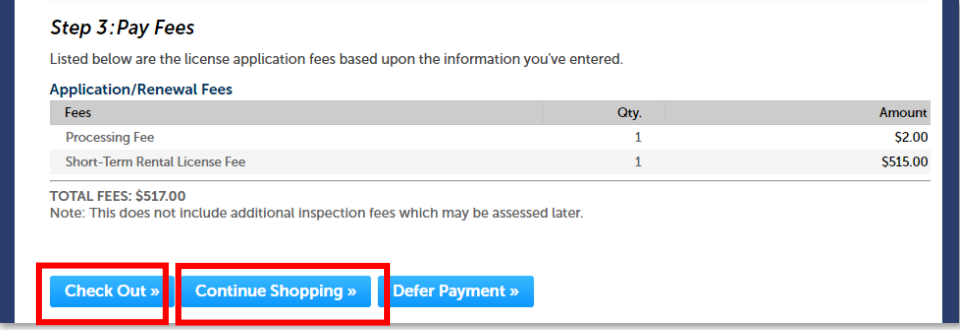

b) Select Item(s) to Pay: Select **Checkout** to pay now or **Continue Shopping** to apply for more applications and pay for all at once

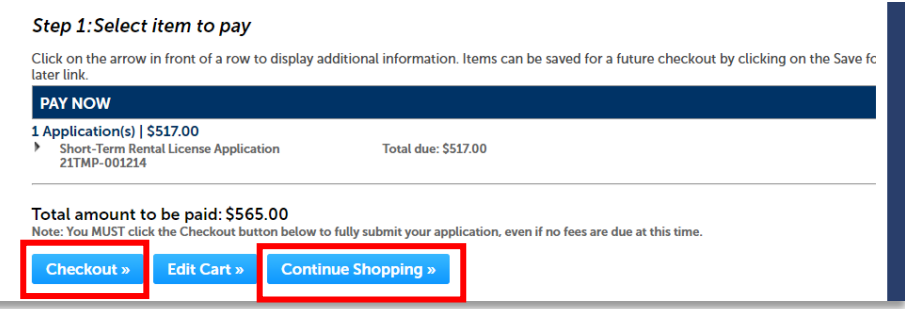

- c) Enter credit card information
- d) Select the **Submit Payment** button towards the bottom

# *Step 4: Application Submitted*

## **Your application has been successfully submitted.**

❖ Your license will be issued and emailed to you

For assistance, please contact us at 651-792-7013.